# **DCC MOBILE APP**

A guide to using the DonorDrive Charity Fundraising app and make an impact through fundraising

## **Downloading the DonorDrive Charity Fundraising App**

First, you'll want to download DonorDrive mobile app. This can be done from both the [Apple App Store](https://apps.apple.com/us/app/donordrive-charity-fundraising/id1556681864) for Apple iOS users; and the [Google Play Store](https://play.google.com/store/apps/details?id=com.donordrive) for Android users.

Users can search for "*DonorDrive*" to find the **DonorDrive Charity Fundraising** app.

 $\Omega$ The app will only work on mobile devices that are using iOS version 14 or later and Android OS 4.4 or later.

Currently only users located in the United States and Canada are eligible to download and use the DonorDrive Charity Fundraising app.

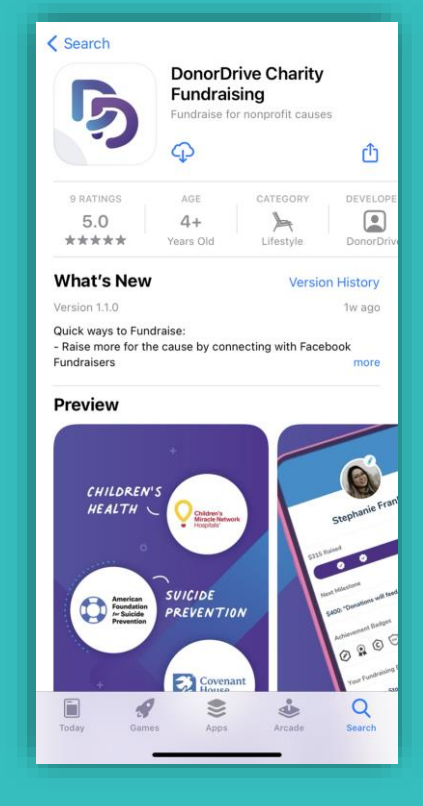

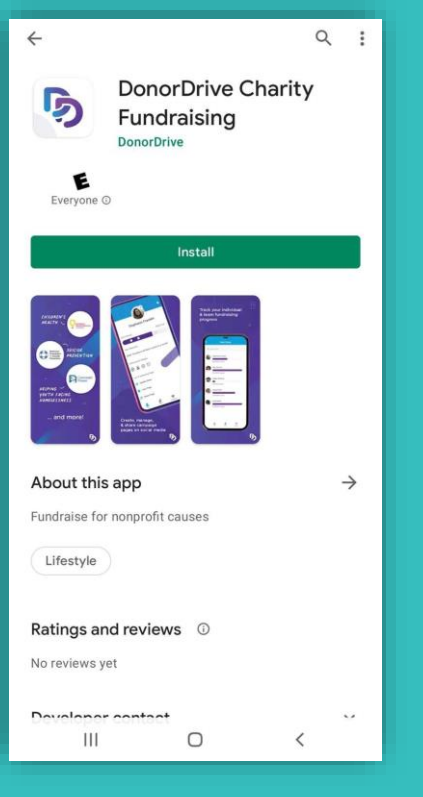

# **Logging In**

Next, tap **Get Started**

Under **"Choose a Program"** search for Dolphins Challenge Cancer

Follow the automated prompts and **log in** with your username and password

New participant? Select **register** and follow the given instructions

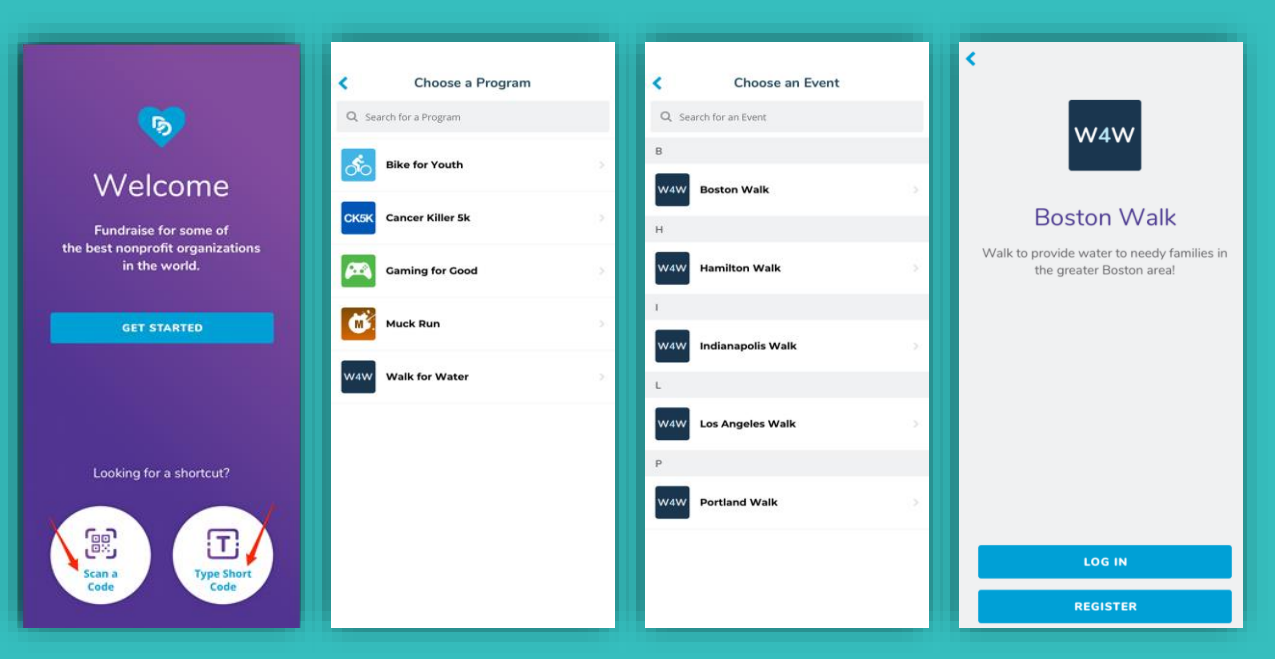

#### **"You" Tab**

Navigating to the **You** tab allows you to access and manage your personal fundraising information, such as:

- o Changing your profile image & display name.
- Updating your fundraising goal.
- Set milestones leading up to your goal
- Update your fundraising story for all to see.
- **Share your Fundraising page on your phone.**
- View donations you've received.
- **•** And more!

You can also make donations directly toward your personal fundraising goal.

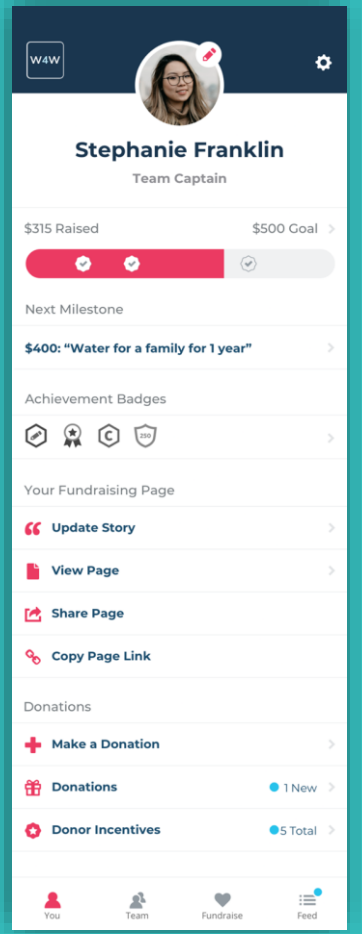

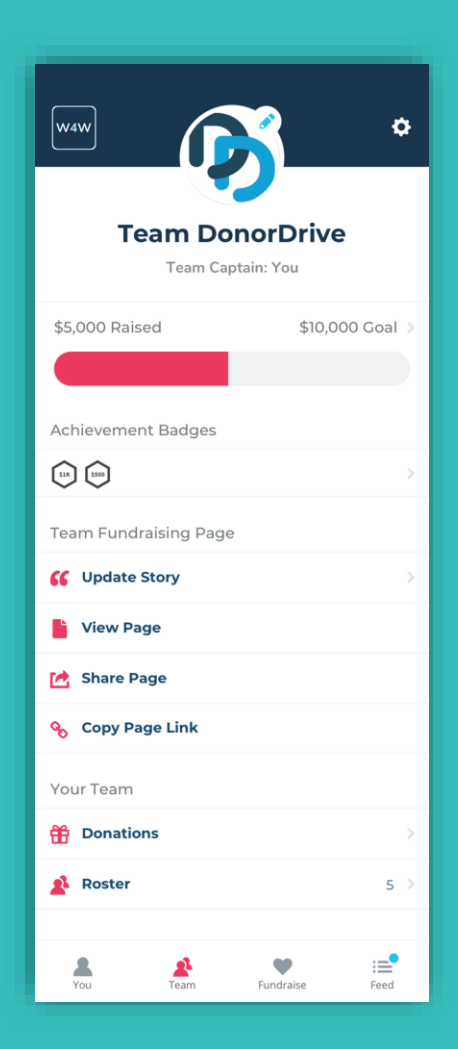

## **"Team" Tab**

The **Team** tab allows you to access your team fundraising page if you are part of a team.

All Team Members will be able to use the **Team** tab to:

- View your team page.
- **See your Team's Fundraising Goal progress.**
- Share the Team page on your phone.
- See your team roster, including your teammates' fundraising progress.

If you are a team captain, you can make updates to your team's fundraising page, such as updating the profile image, changing the fundraising story, and more.

#### **"Fundraise" Tab**

The **Fundraise** tab helps you complete key actions that can boost your personal and team fundraising. You can toggle between the "**You**" and "**Your Team**" tabs at the top of the screen to choose actions for your fundraising, such as:

- **Create a Facebook Fundraiser**
- Display your QR Code to allow others to directly access your fundraising pages.
- Share your page with friends and family for donations.
- And more!

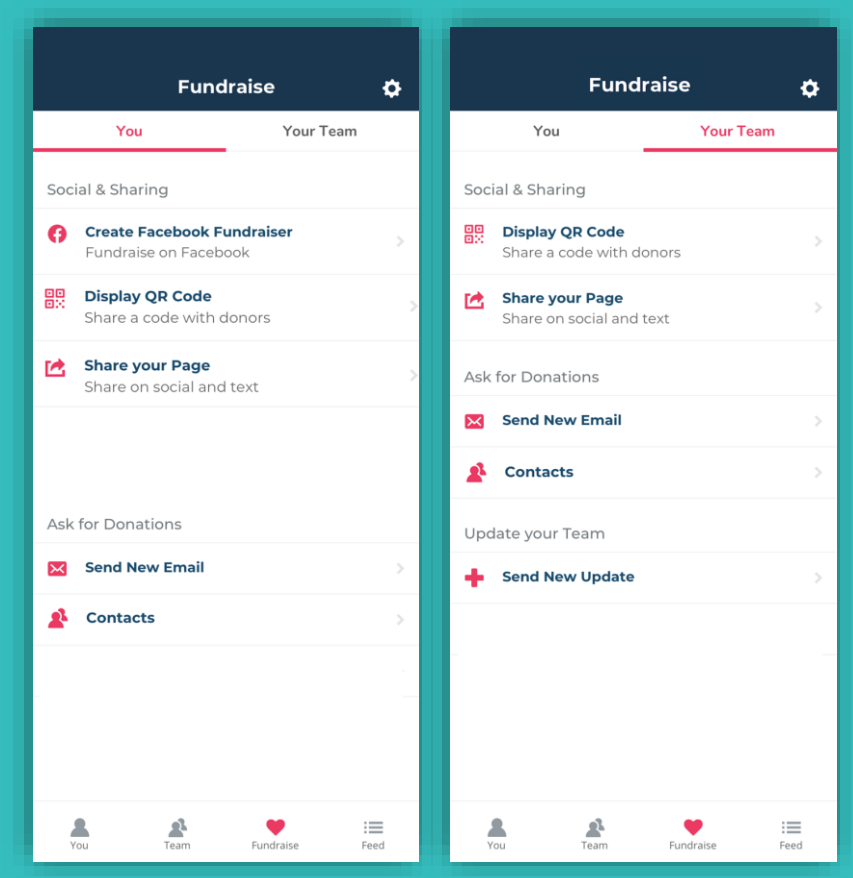

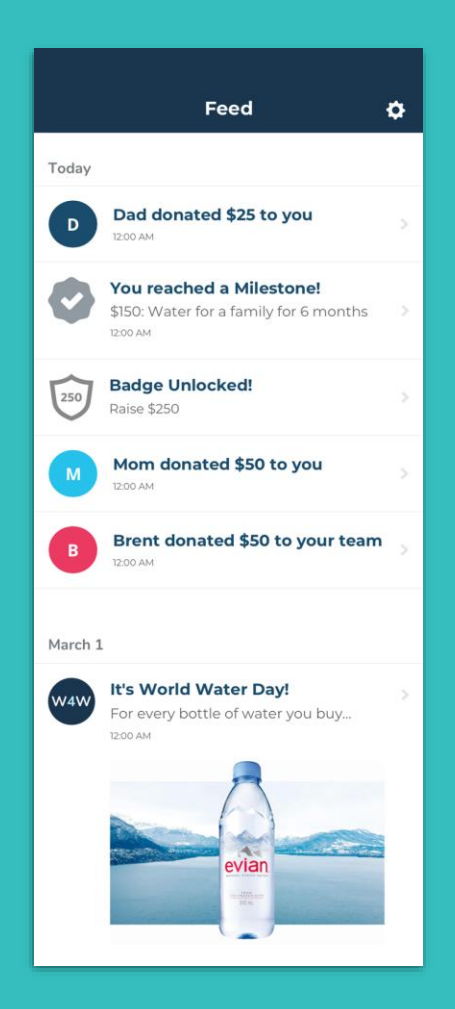

#### **"Feed" Tab**

The **Feed** tab provides you with updates about your personal and team fundraising progress, as well as important messages from the organization you are supporting.

Showing the most recent updates at the top, the **Feed** displays recent donations you and your team have received, as well any achievement badges or milestones you've reached.

# **Settings**

The **Settings** icon appears in the top right-hand corner of any tab you're viewing while logged into the mobile app and allows you to update your fundraising account information, such as:

- **•** Your name
- Changing your Display name that shows on your Fundraising page or Campaign
- **•** Email address
- **Reset Your Password**

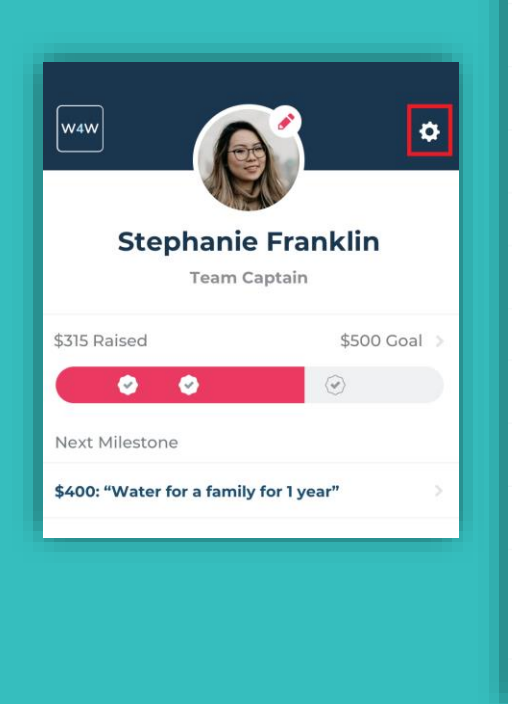

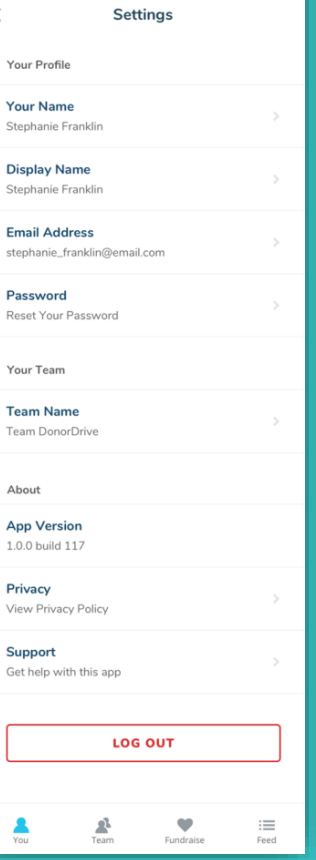

 $\overline{\mathbf{C}}$ 

### **Contact Support**

Need help with the **DonorDrive Charity Fundraising app**? Don't worry, you can contact the Support Team for mobile app questions and issues.

- 1. Tap the "**You**" tab
- 2. Tap the **Settings** icon in the top right corner
- 3. Tap **Get Support**
- 4. Send an email explaining your issue further to the Support Team

You'll hear from them shortly!

*If you have questions about DCC, money you've raised, donations you've made, or other questions related to fundraising, please contact us at RideDCC@dolphins.com*

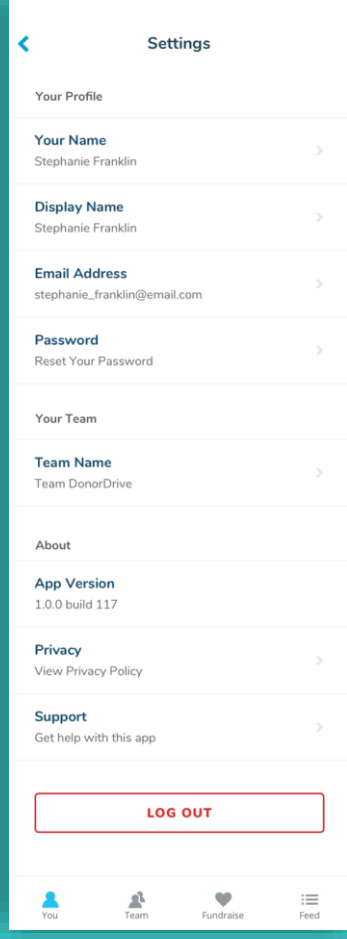